# QUICK GUIDE TRANSMITTAL BASICS (CLASSIC)

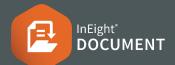

# CREATING TRANSMITTALS

- 1. From the document register, use the check boxes to select the documents you wish to upload.
  - AC-08-2015-3
  - AC-08-2015-4
- 2. Select the **Transmit** option above the register, then **Create Transmittals**.

Transmit 💌 More 💌

Create Transmittals

Create Standard Package

Create Tender Package

- 3. Enter the recipients as you would for mail.
- 4. Enter subject and message details.
- 5. Complete all other required fields such as:
  - a. Reason for Issue
  - b. Respond by Message
  - c. Respond by Date.
- Scroll down the bottom of the transmittal to review included documents and remove unnecessary formats if required by unticking.
- 7. Click Add Documents if additional documents are required.
- 8. Click Send.

Note: Transmittals can also be created by selecting **New** >**Transmittals**, and then selecting from the available transmittal types.

# ADDING RECIPIENTS (ADDRESS BOOK)

- **1.** From the creation screen select **To:**
- 2. Filter by company.
- 3. Select Contact(s).
- 4. Use the arrows to allocate to the To or CC fields.
- 5. Click OK once complete.

#### RESEND OR DUPLICATE TRANSMITTAL

- 1. Select Transmittals module, then Sent Items.
- 2. Locate the transmittal and double-click to open.
- **3.** Select from the following:
  - a. Duplicate without recipients
  - b. **Duplicate** with recipients
  - c. Resend (to resend with no changes)

 Duplicate
 Resend
 Cancel

 Duplicate
 without recipients

 Duplicate
 with recipients

- 4. If duplicated, update transmittal as required.
- 5. Click Send.

Note: Received transmittals (located in the Inbox) can also be duplicated.

# CANCELLING A TRANSMITTAL

- 1. Click Sent Items.
- 2. Open Transmittal to be cancelled.
- 3. Select Cancel.

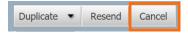

- **4.** Select the Transmittal and provide a reason for cancelling.
- 5. Click **OK**.

# • CANCELLING A TRANSMITTAL

- **1.** Open the transmittal from your email inbox.
- Select the Click here to download all Transmittal files link. This opens the document download window.
- Select documents to download then click
   Download, or click the viewer icon to view online.

| Download     |   | Download All | Do | Download Comments |   |     |   | Close         |
|--------------|---|--------------|----|-------------------|---|-----|---|---------------|
| Document No. |   |              | *  | Rev               |   | Sts |   | Title         |
|              |   |              | T  |                   | * |     | - |               |
|              | Q | ACG-E-0001   |    | С                 |   | IFI |   | Floor Plans - |